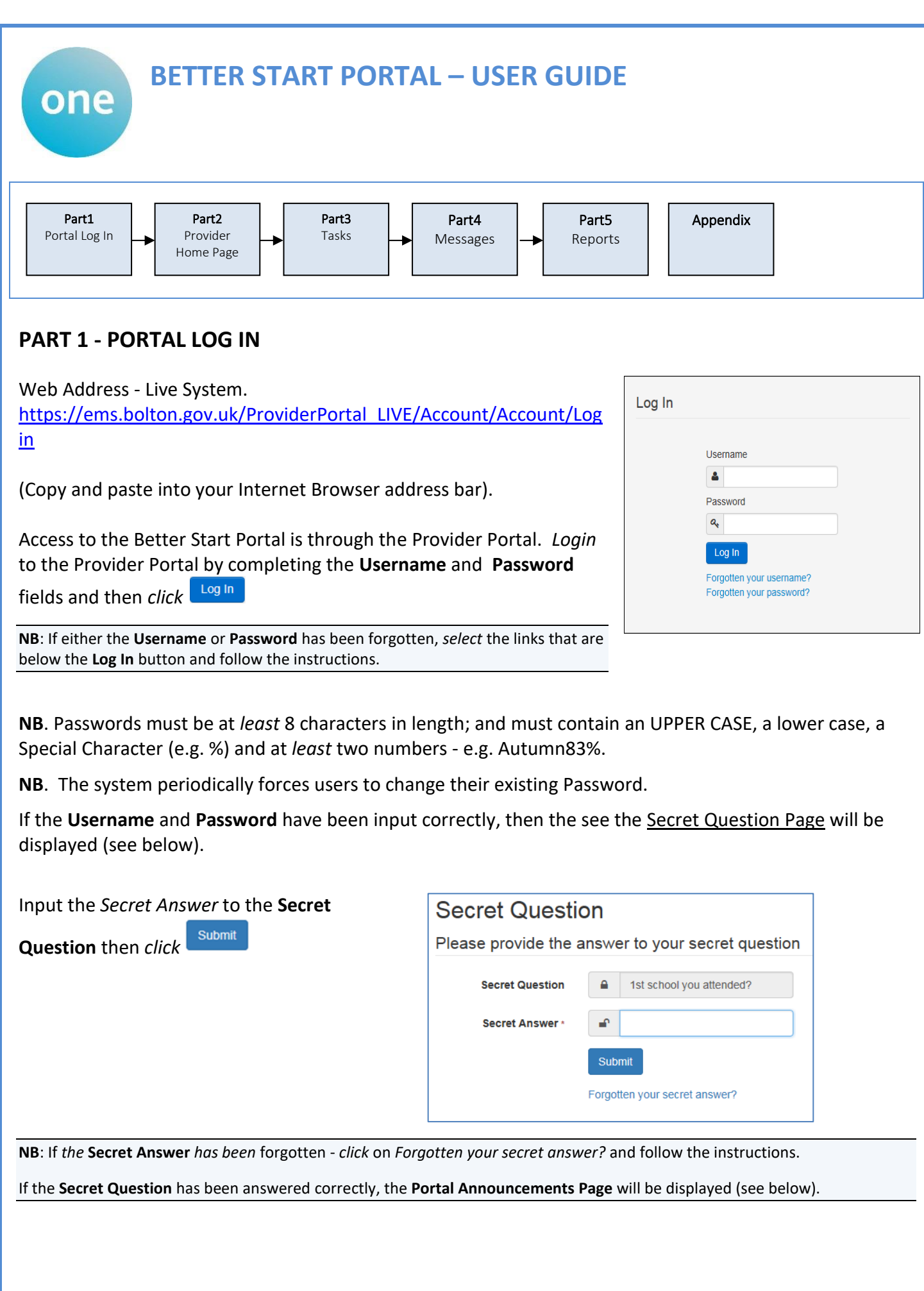

## **Bolton Council's Provider Portal**

Administration

 $B$  BRYANTB  $\sim$ **b** Sign out

#### Announcements

**Bolton** 

#### **Provider Portal Downtime**

We have already let you know that we have scheduled an upgrade to Bolton's portal – in addition to this, we have just been informed that work will be taking place to update the national eligibility checking system that our portal connects to. These two upgrades mean that there will be no access to the portal from 2pm on Thursday 19th July until the morning of Wednesday 25th July. Please ensure you are not logged into the portal during this time

#### 2yr old eligibility checks for families claiming universal credit

Please note the government are currently updating their data to apply the new universal credit threshold for early education funding checks. Any checks done on the portal for families claiming universal credit will come back as 'not found' until at least April 2018. Some families may still be eligible for 2yo funding if they receive universal credit and the household earns less than £15,400. If families are on universal credit and believe they are eligible please ask them to take the last 3 award notices (each award notice will cover 1 calendar month) to the Start Well Children's Centre for verification.

Continue

Continue

After reading any announcements, *click*

The **Portal Home Page** will be displayed (see below).

# **Welcome to the Provider Portal**

Below, you will see the services available to you.

The services available through the Provider Portal are:

```
\cdot Headcount
```
- 2 Year Old Eligibility Checker
- · 30 Hours Eligibility Code Validation Checker

If you do not have access to a service listed above and would like to, please contact us at one.support@bolton.gov.uk for the Headcount or the 30 Hours Validation Checker. For access to the eligibility checker, please email families@bolton.gov.uk

#### **Main Icons** on the page.

The number of icons displayed will depend on how many Portal functions a user has *permissions* for. Many users will (for example) also have access to the **Headcount** area. 雦

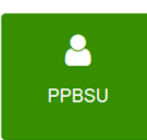

All users will also see an icon with their **Username**. Access this area to change personal details, e.g. **Password** or **Secret Question**.

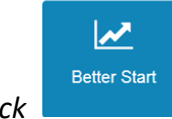

To access the Better Start Portal *click*

The **Provider Home Page** will now be displayed (see below)**.**

Headcount

## **PART2 - PROVIDER HOME PAGE**

From this page, Assessment Tasks are managed, Messages read, Adhoc Tasks created and Reports run.

NAVIGATION OPTIONS – TOP OF PAGE These are visible on all pages.

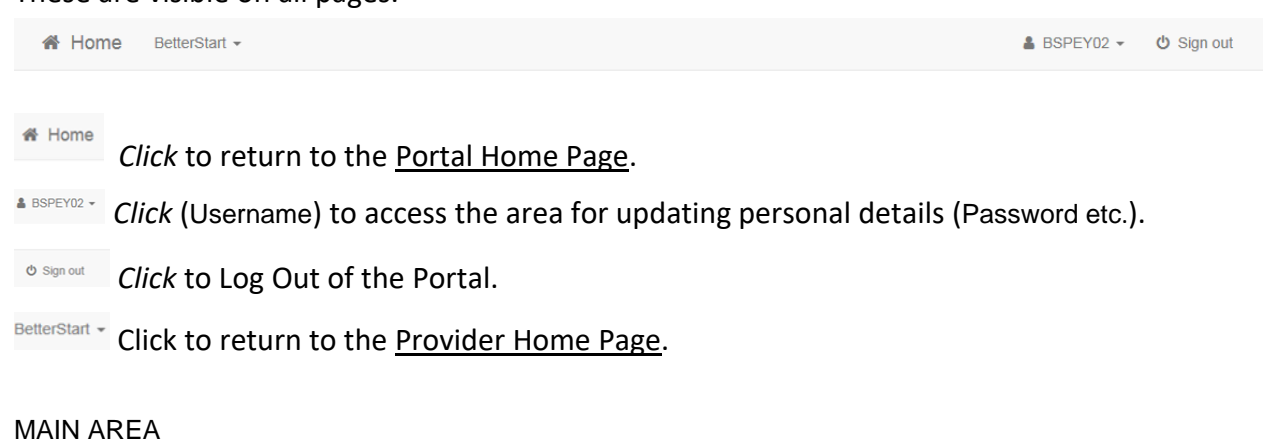

The main area of the page is divided into 3 sections - **My tasks, My messages** and **My reports** 

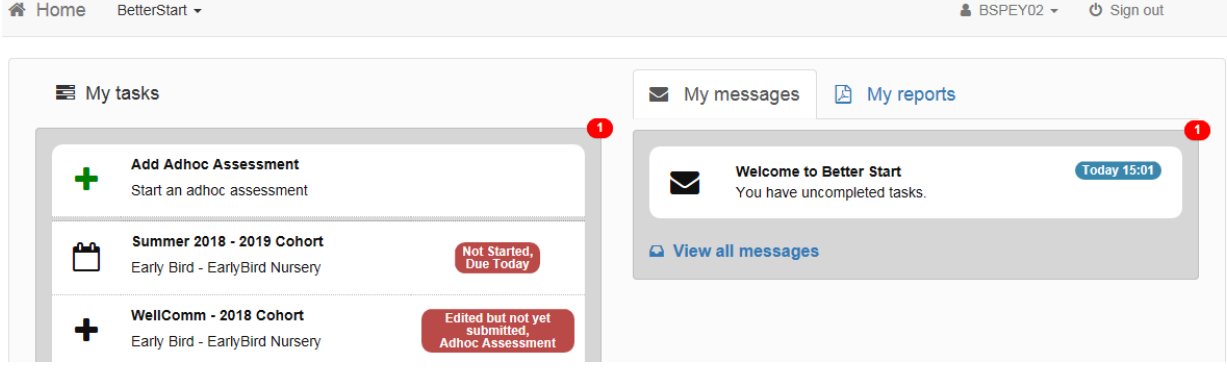

## **PART 3 - TASKS**

Attainment data is gathered throughout the year by completing Assessment Tasks - there are 2 types:

- Adhoc Tasks which Providers can add at any time.
- Issued Tasks these cover the 3 main assessments each year and will be created and sent to Providers by the Start Well Service - Education and Learning Division.

The 3 main assessments tasks issued by the Start Well Service - Education and Learning Division, will be generated to collect on entry dataL:

- Autumn (October)
- Spring (February)
- Summer (June).

When an Assessment Task has been issued by the Start Well Service - Education and Learning Division , Providers will receive an email informing them that a task has been issued. When Providers Log on the task will be visible on this page under **My tasks** (see below).

**NB**. Tasks issued by the Start Well Service - Education and Learning Division, will be accompanied by a **Deadline Date**. These tasks *must* be completed by the **Deadline Date**. The system will *not* allow completion after the **Deadline Date** has passed.

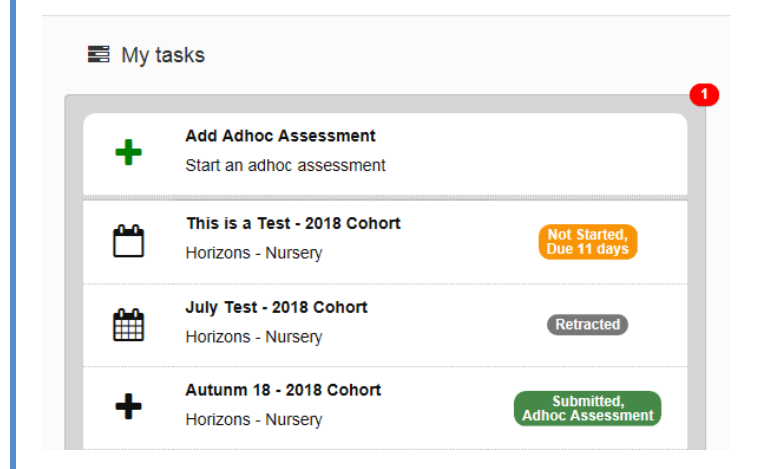

The task displays the *number of days* until it is due. The colour and information changes in relation to the current status of the task:

- Green when the due date is not imminent (or when the task has already been completed)
- Amber to Red the nearer the due date is
- Grey when the due date has expired.

#### Examples

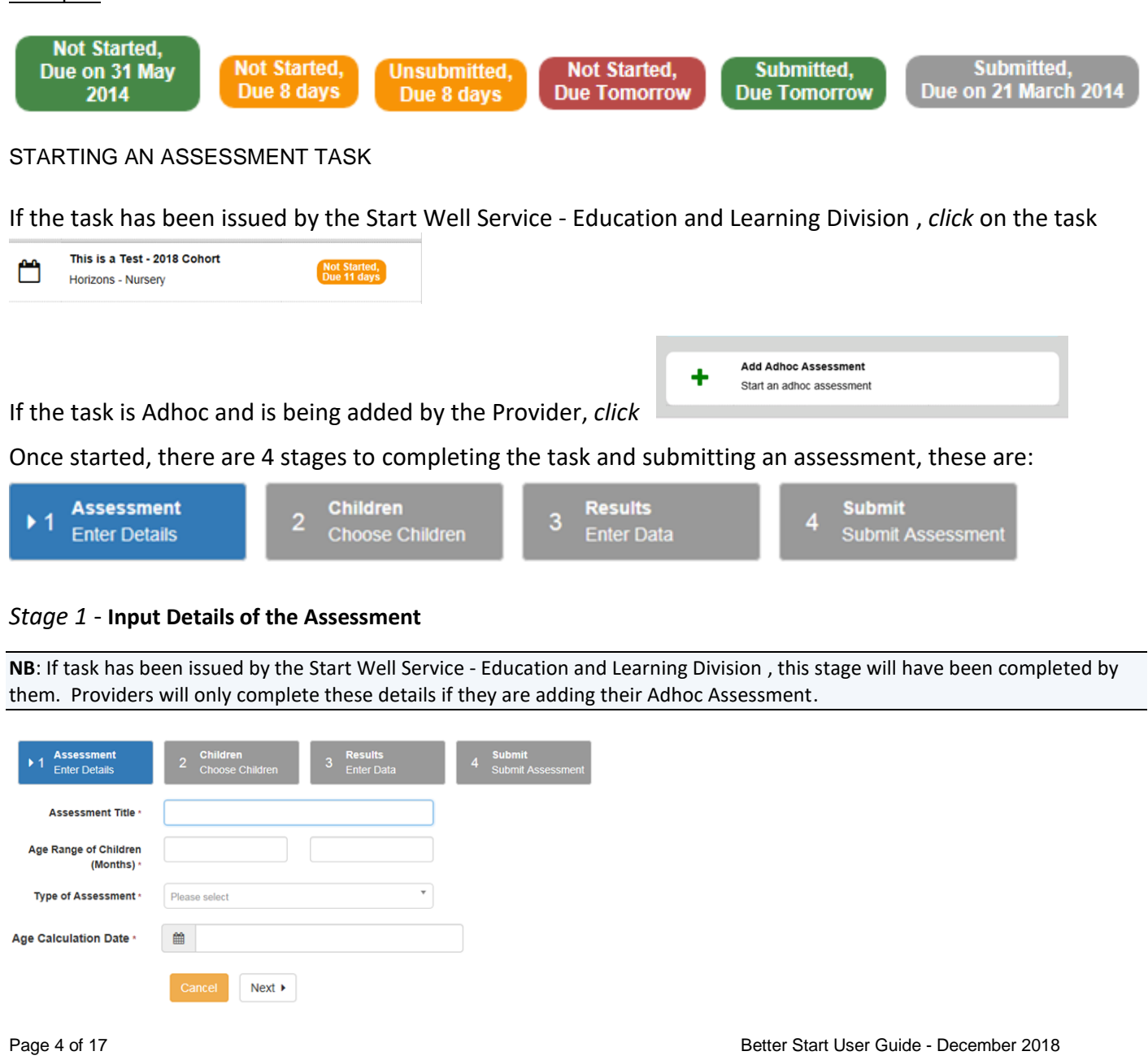

**Assessment Title** - this is for local identification purposes. A date can be used as in the date of the assessment (if so, this should match the **Age Calculation Date** - see below).

**Age Range** – only children within this range will be available to be selected for the assessment.

**Type of Assessment** - select the cohort from the list (e.g. 2019). The items available for selection are individual templates (the Assessment is the same on each template). Once a child is placed in a cohort (e.g. 2019) then the 2019 template should be used for all assessments relating to that child.

**Age Calculation Date** - this would normally be the date of the assessment. **NB.** An assessment can be setup for a date in advance.

 $Next$ 

At this stage an assessment can still be cancelled.

*Click*  $\overline{\phantom{a}$  **Next**  $\overline{\phantom{a}}$  to continue to the next page where the children for the assessment can be chosen (see below).

#### *Stage 2* - **Choose Children for the Assessment**

**NB**: If task has been issued by the Start Well Service - Education and Learning Division , the Age Range they selected will determine which children will be able to be chosen for the Assessment.

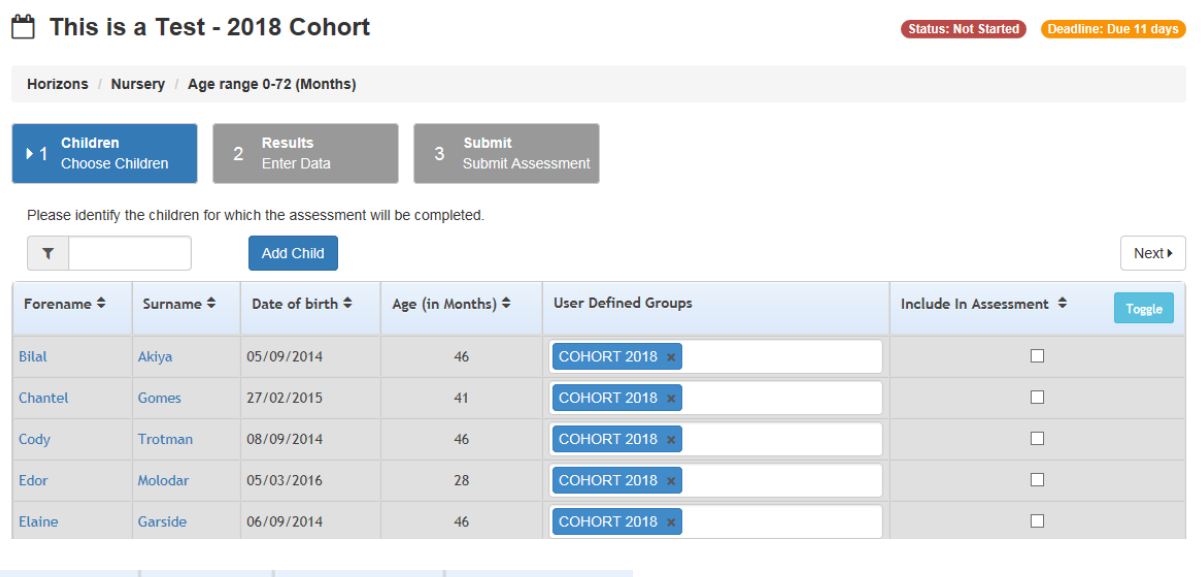

Age (in Months) ≑ Date of birth  $\Leftrightarrow$ The list of children (defined by the **Age Range** selected at

**User Defined Groups** 

*Stage 1*) is displayed. The toggle buttons at the top of each column allow the list of children to be displayed in any order required.

The User Defined Groups field **in the User of the User Defined Groups** field is a free text field. A NAME should be input here (e.g. 2018 Cohort) so that children in a certain group can easily be identified and included in assessments. The NAME will normally be the **Cohort Year**.

The **Cohort Year** (e.g. 2018 Cohort) is defined by the date that a child is due to input Reception (see table below).

Forename  $\Leftrightarrow$ 

Surname  $\Leftrightarrow$ 

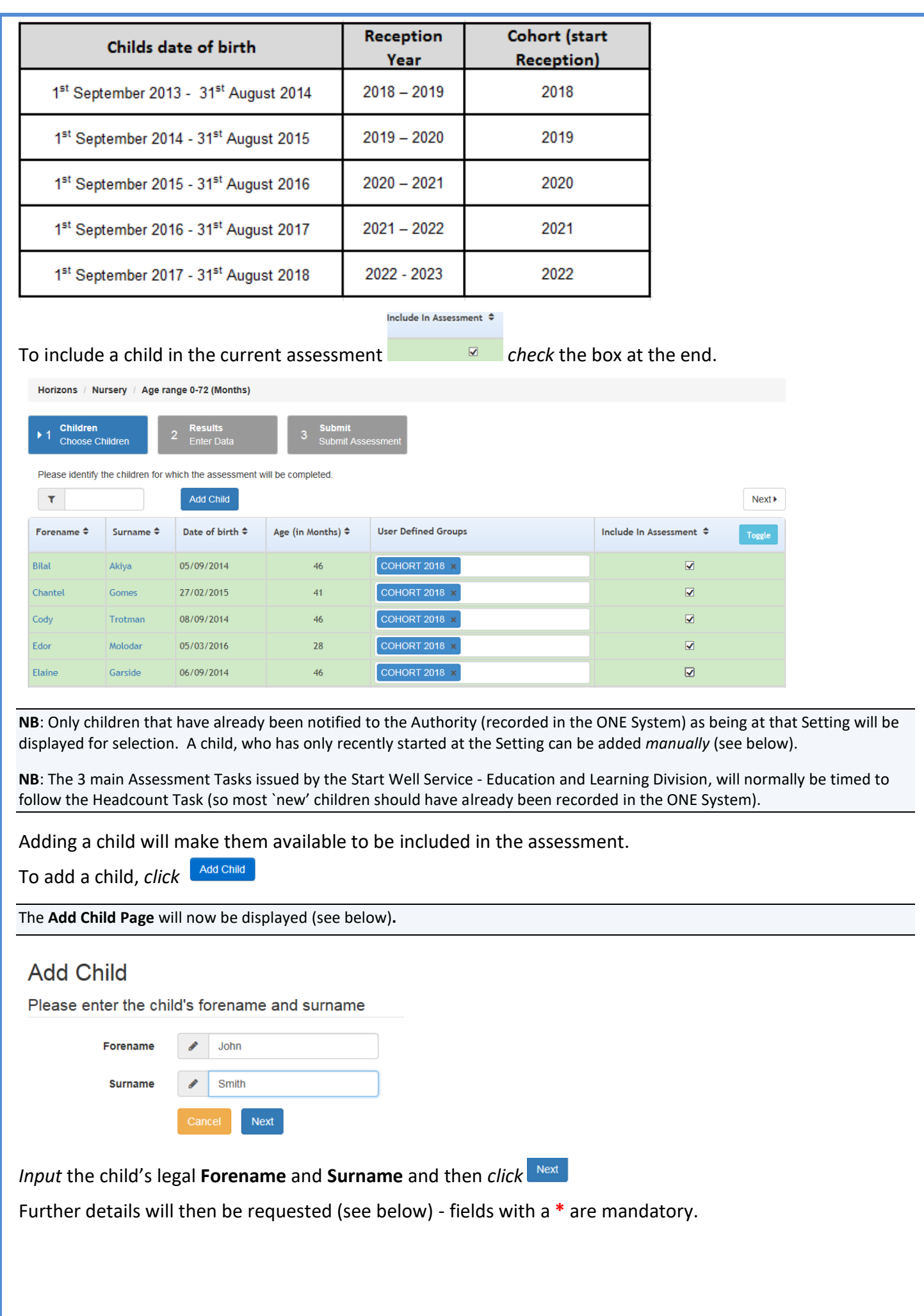

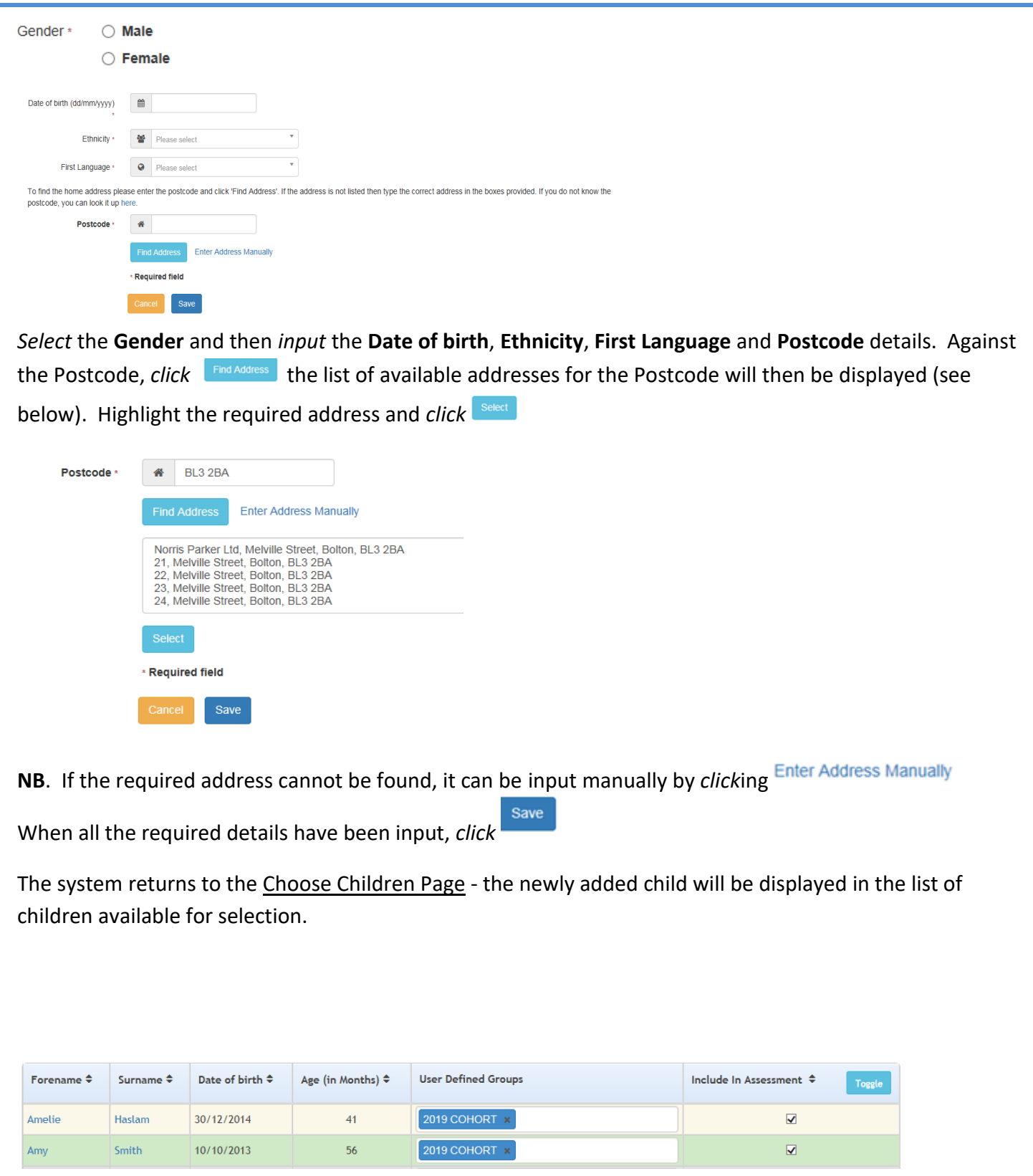

When all the children required for the assessment have been selected, *click* **Next** at the bottom of the page

Cancel Next >

The **Results Page** will now be displayed (see below)**.**

This is where the assessment results data is input. See **Appendix One** for the formulas used to select results.

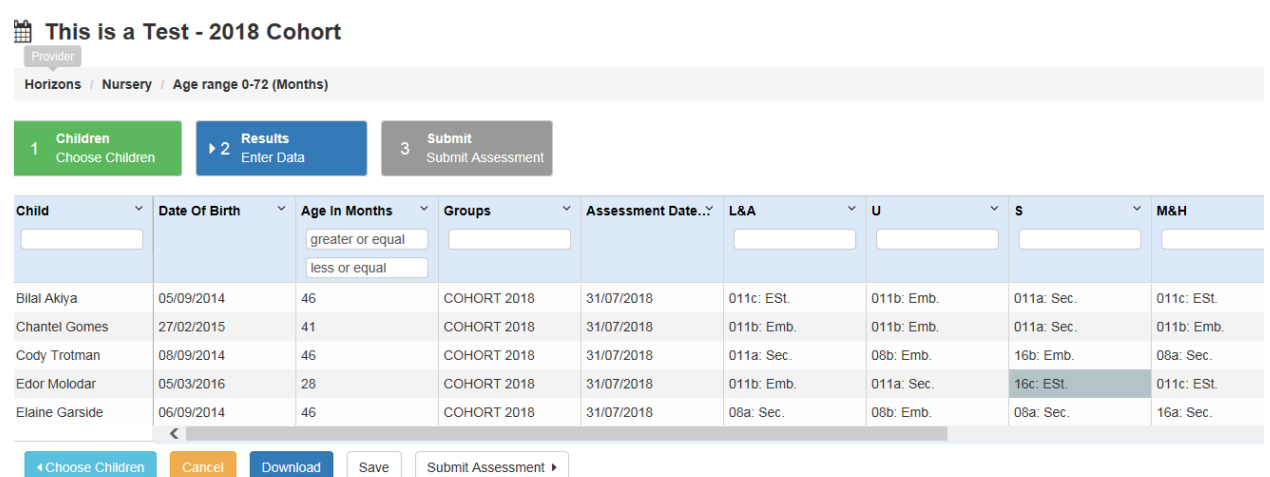

#### *Stage 3* - **Input Data for the Results of the Assessment**

The list of children included for this assessment is displayed on the left hand side. To change the order of the list, *click* the chevron  $\frac{2 \text{ hit}}{2}$  at the top of any column.

See **Appendix Two** for a full description of the column headings.

See **Appendix Three** for the range of grades that can be selected.

*Input* the results from list of drop-down options that are available under each Aspect. Previous scores for that child will be displayed (in **green**) if they have been assessed before. These can be overwritten with a new selection from the drop-down lists (they can also be left if there is no change in the score).

The white Header boxes allow filtering on the results.

So (for example) only the children who achieved a certain score against a individual Aspect could be

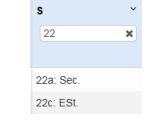

**Exceptions** 

displayed.

A child may have:

- not have been assessed due to long periods of absence, such as a prolonged illness, or
- arrived too late in the term for teacher assessment to be carried out, or
- an exemption from the EYFS Profile at the end of Reception

In these circumstances, *select*:

**A=** Not Assessed/Exception

#### Other Options

At the bottom of the page there are a number of functions (see below).

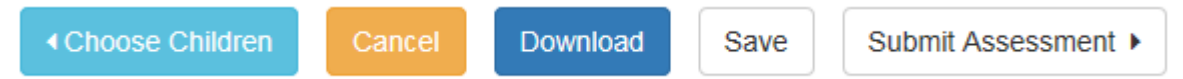

**Choose Children** - to go back and make changes if any children missed off or should not have been included

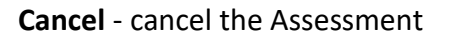

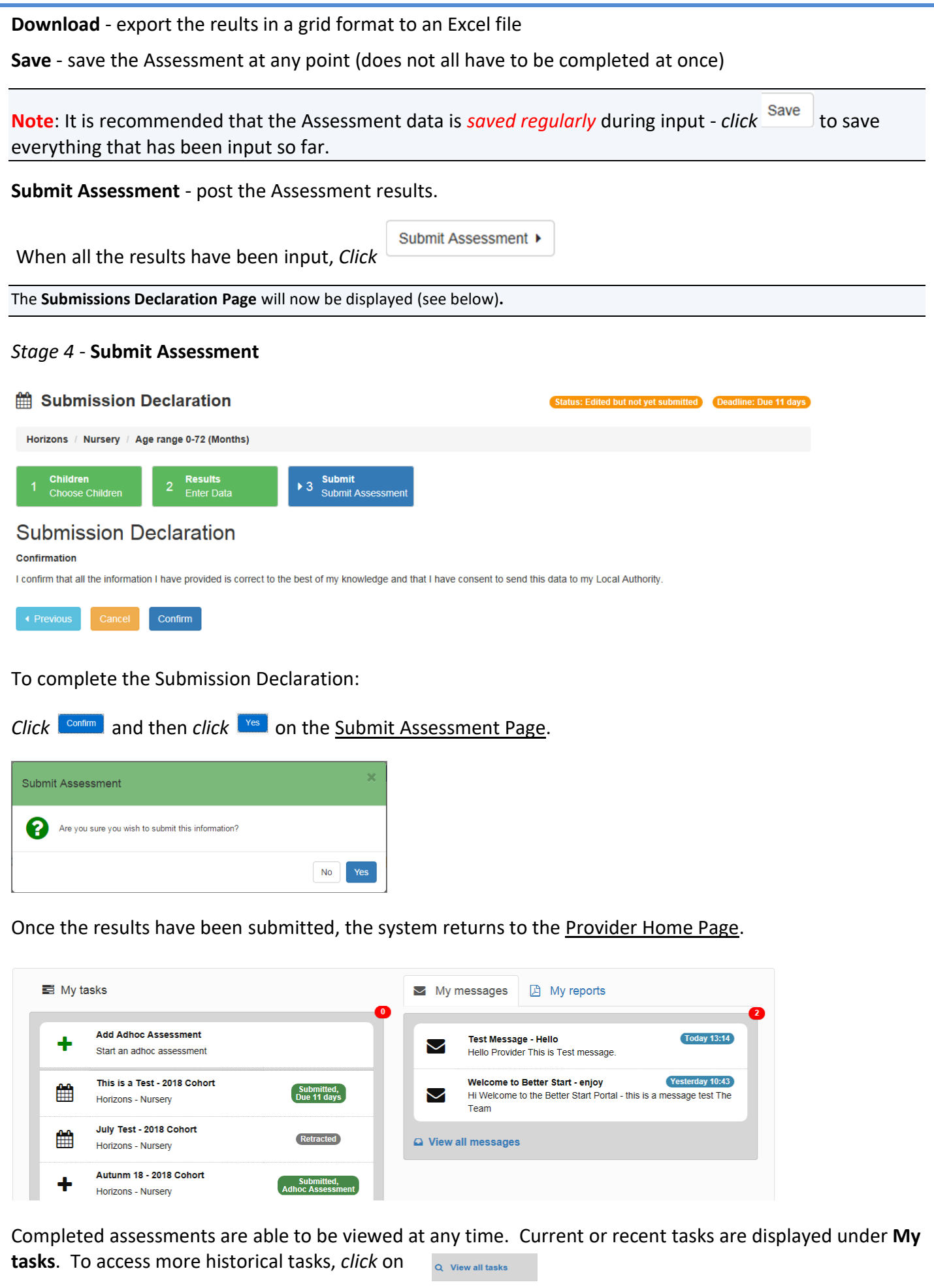

#### **PART4 - MESSAGES**

Next to **My Tasks**, the Provider Home Page contains the **My messages** area.

Messages may be issued by the Systems Support Team or the Start Well Service - Education and Learning Division. The list of messages will be visible as soon as the page is accessed (see below). The latest message is always at the top.

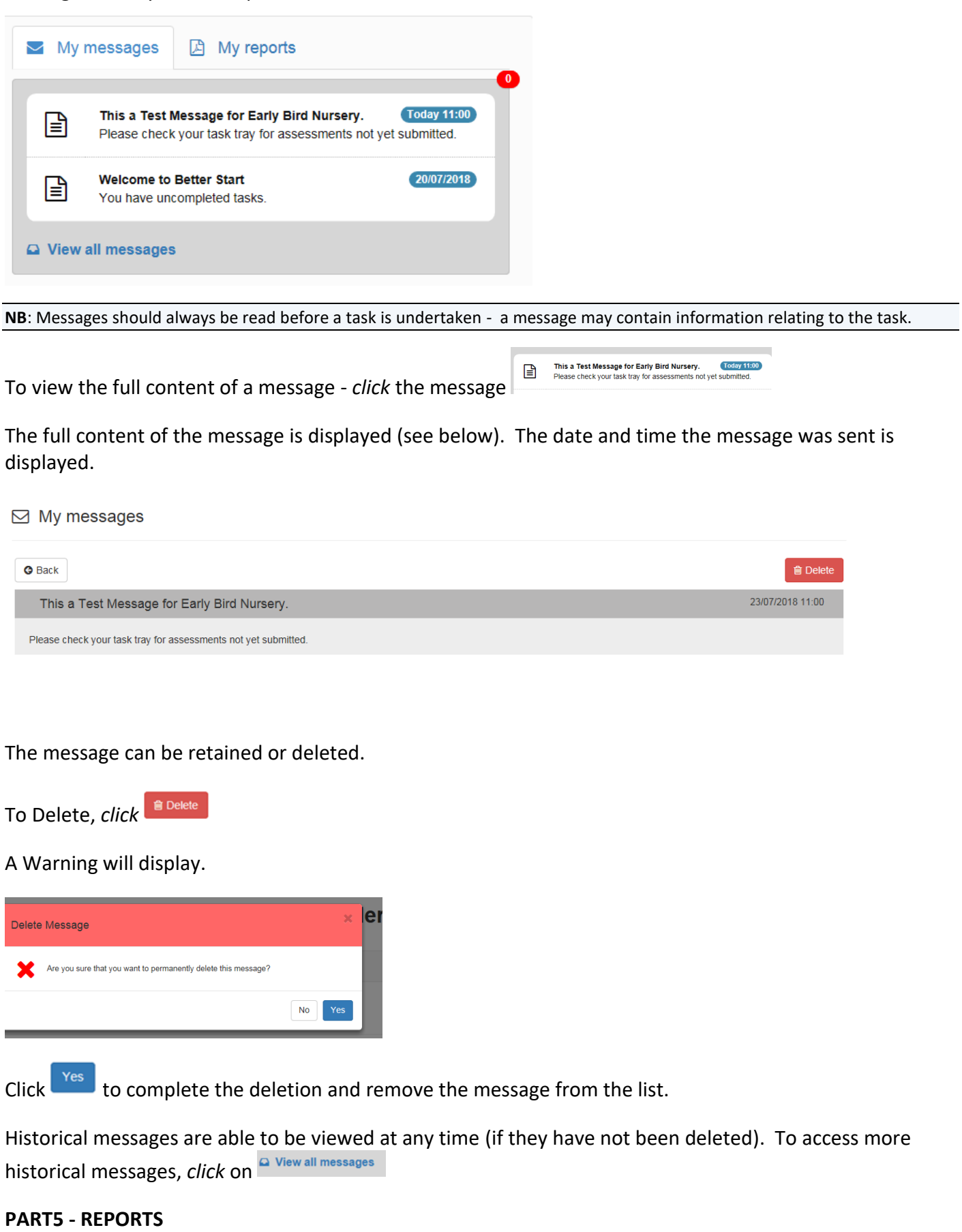

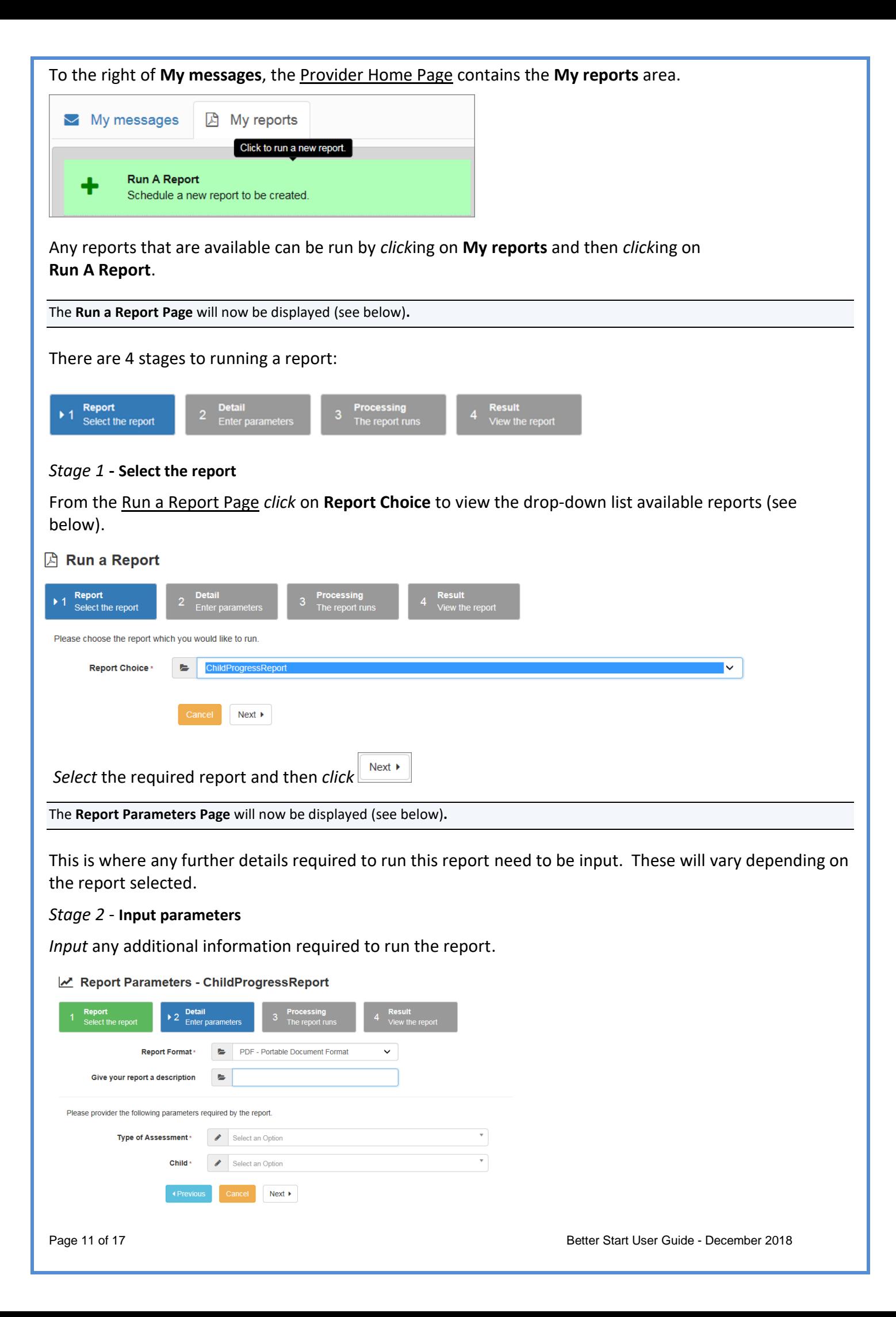

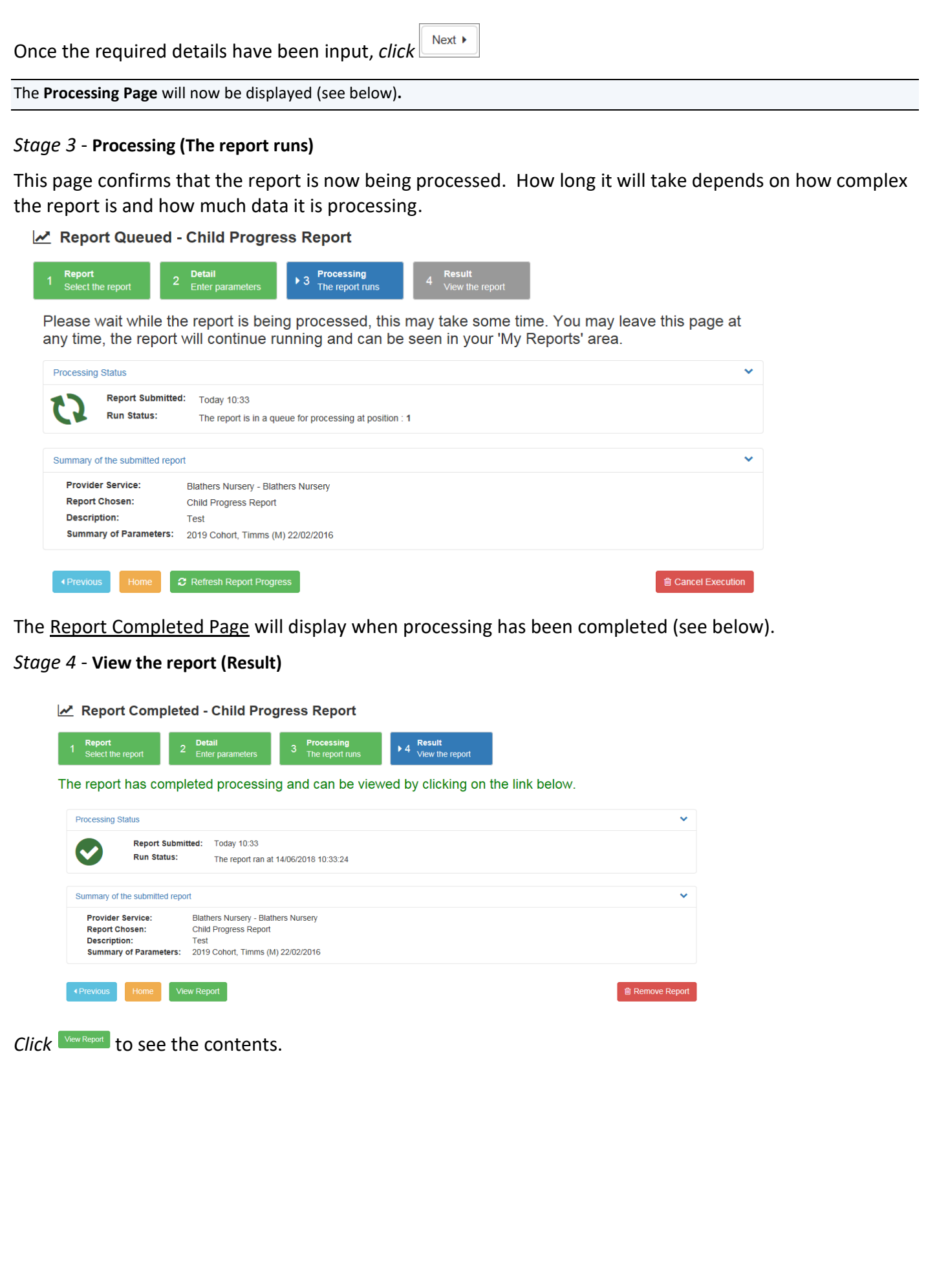

The results will open in a separate window (**Internet Explorer** tab).

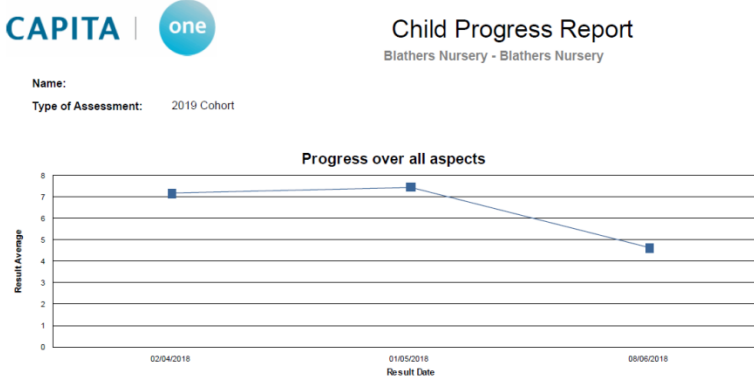

The layout and content of the results will depend on the type of report that has been run.

To exit back to the Report Completed Page *close* the relevant **Internet Explorer** tab.

The Report will now be saved and be available at any time. There is a **Remove Report** option if the completed report does not need to be saved.

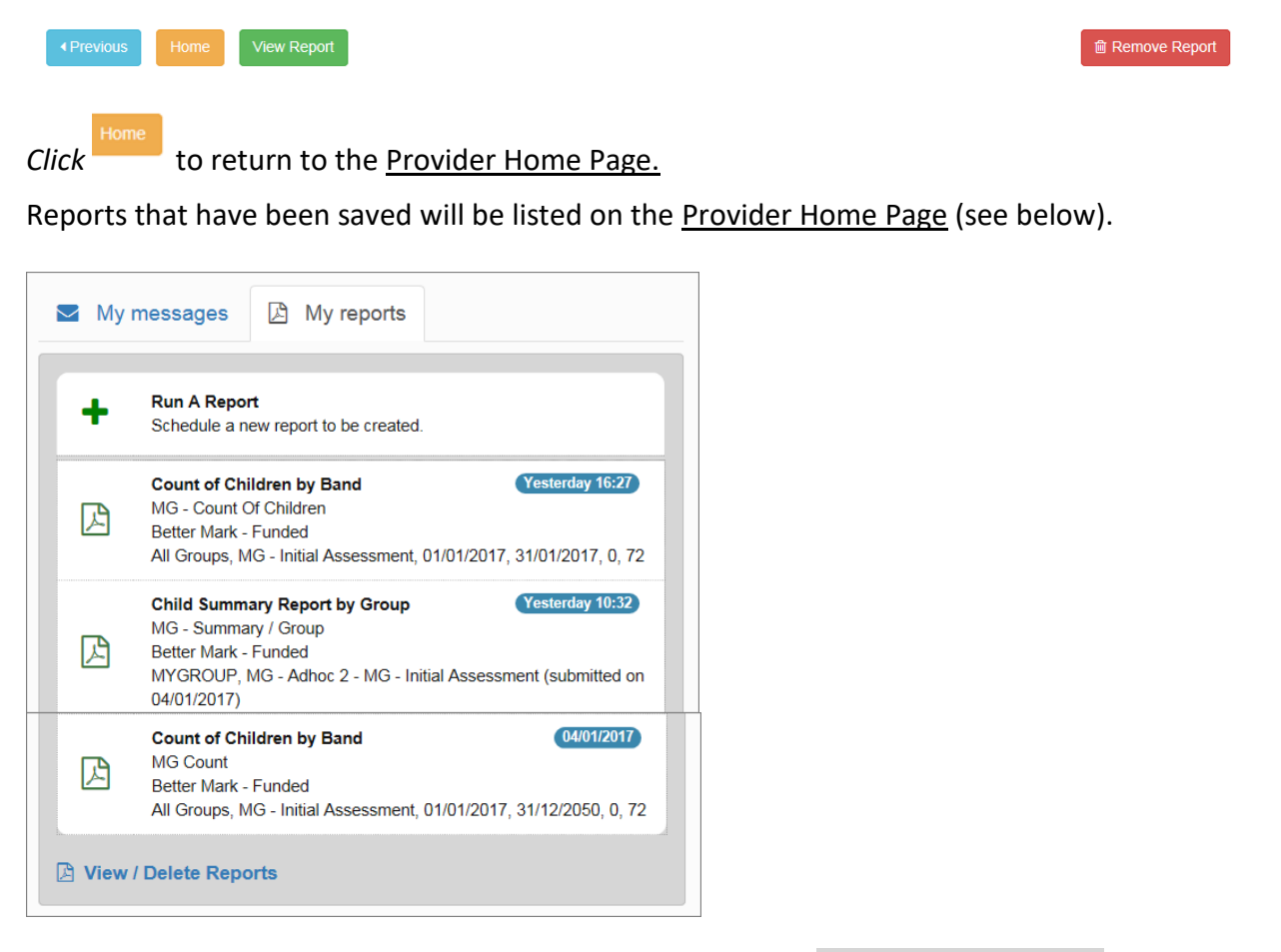

Reports can be **viewed** and then (if required) **Deleted** - *click*

The list of available reports is then displayed (reports that have been previously deleted will no longer be available).

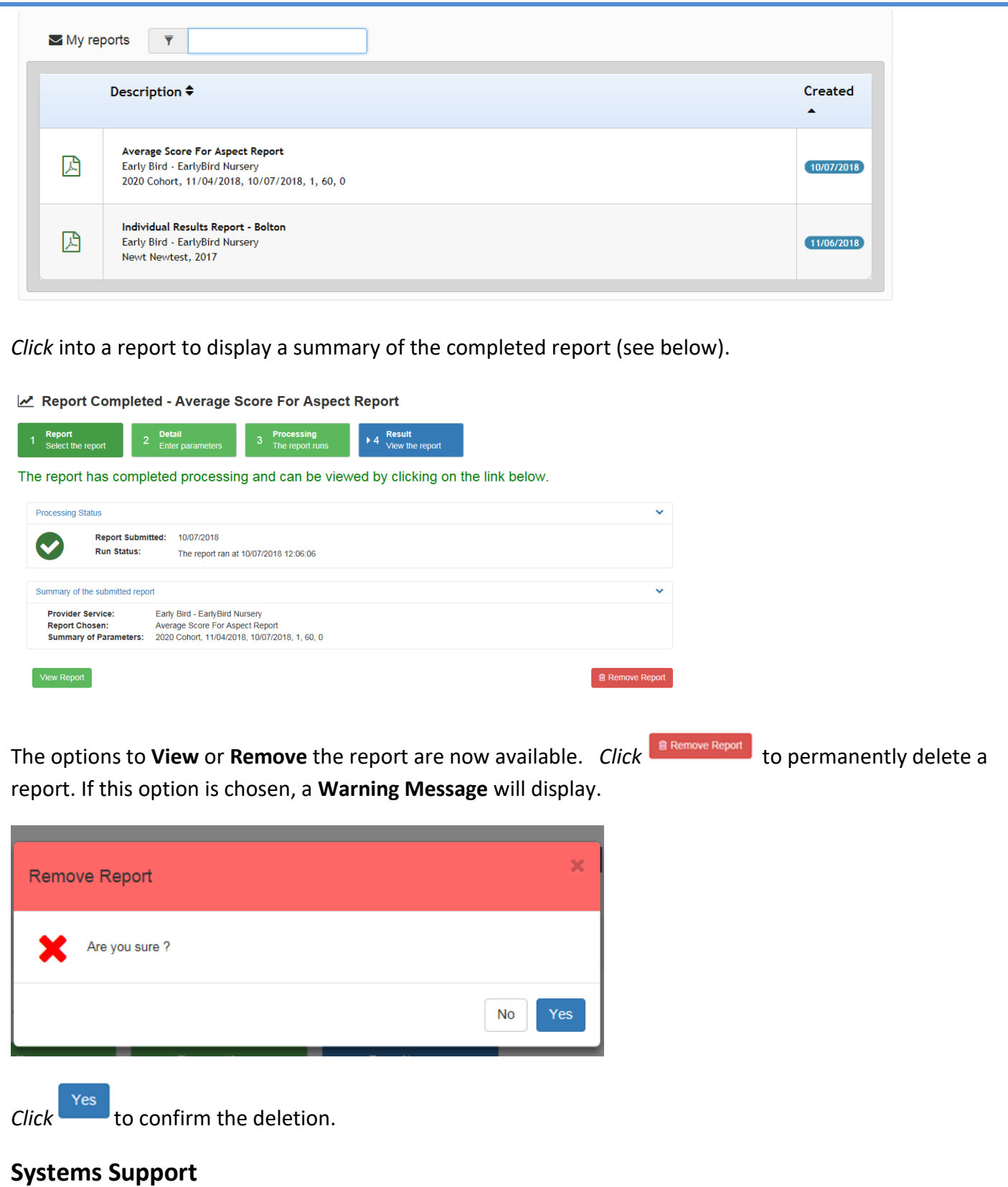

Users who need 'systems' support (i.e. systems fault or issues around using the system – logging on, navigation, password resets, user setup etc.) should contact our Help Desk **01204 338621**. You will be asked to confirm your support request by emailing: [one.support@bolton.gov.uk](file://///BOL-VMW-P-FS03/User_Homes$/bryantb/Bills/SYSTEMS%20SUPPORT%20TEAM/ONE/Portals/Better%20Start%20Portal/Project/User%20Guides/one.support@bolton.gov.uk)

### **Appendix ONE - Formula used for Assessments**

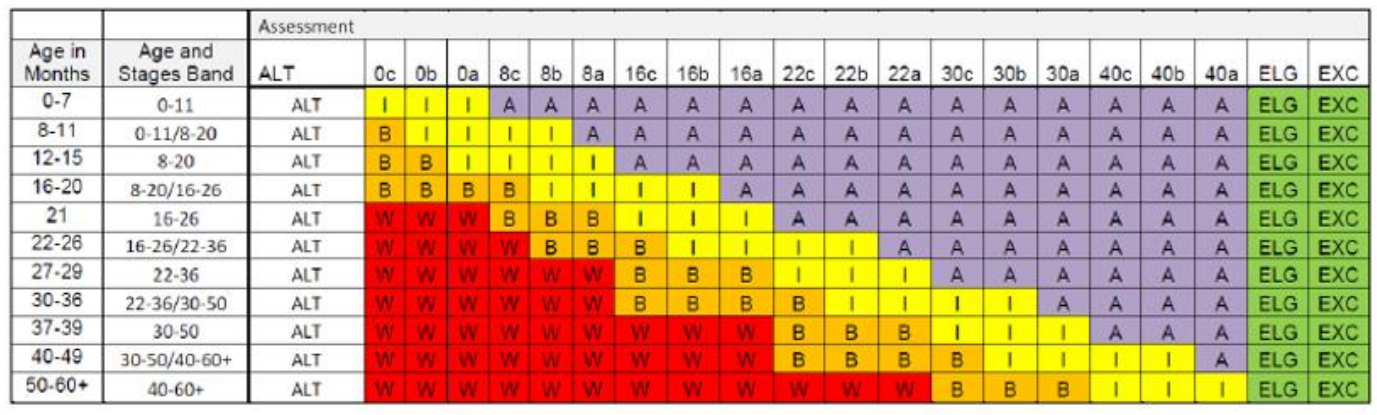

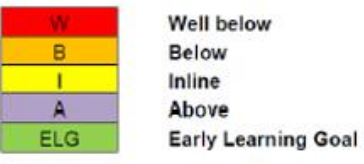

The formula highlights when children's age in months falls into the overlap between the development bands. E.g. if a child is 35 months old they could be assessed as<br>working in the broad band of 22-36 months, which matches

# **Appendix TWO - Better Start Column Headings**

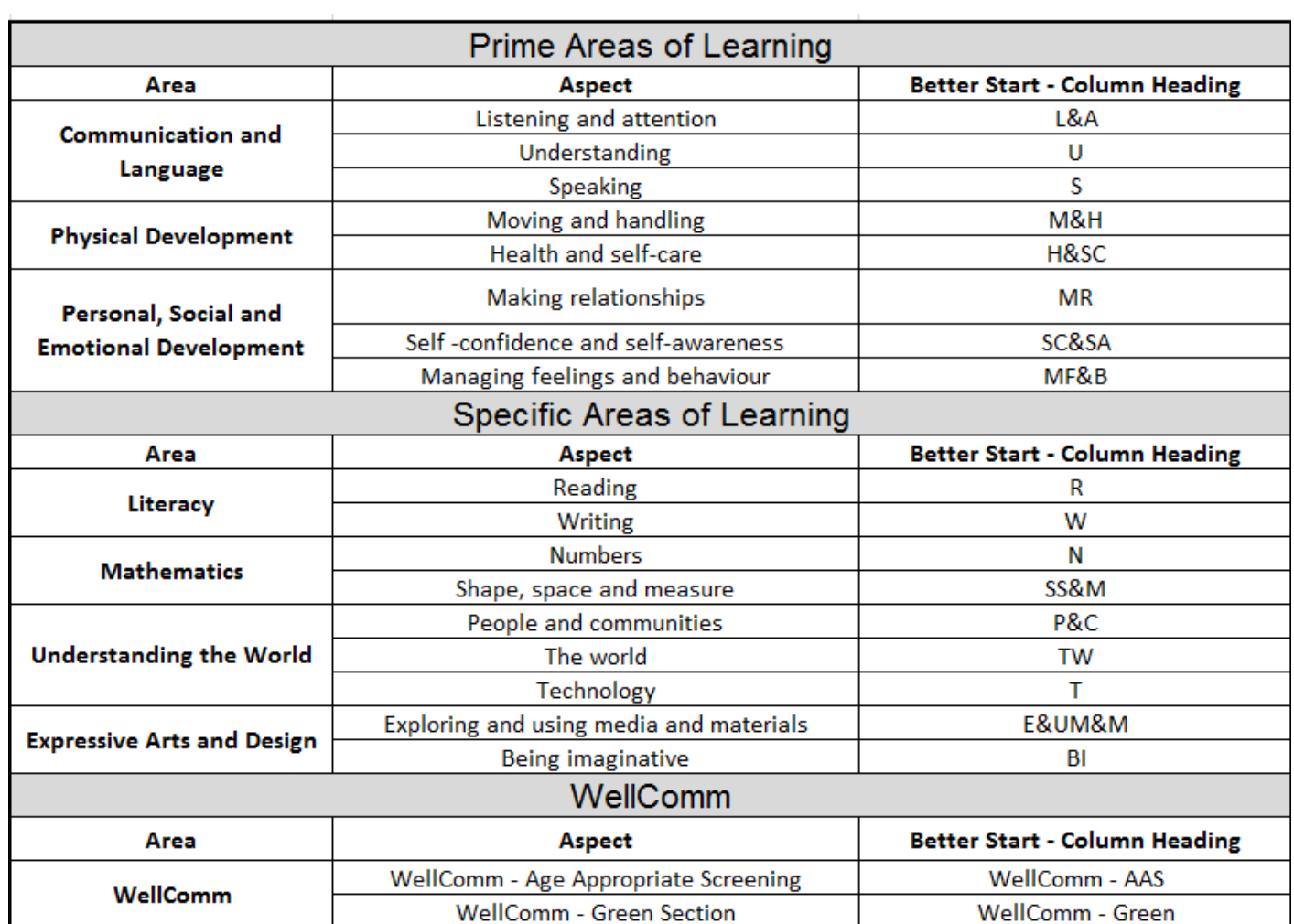

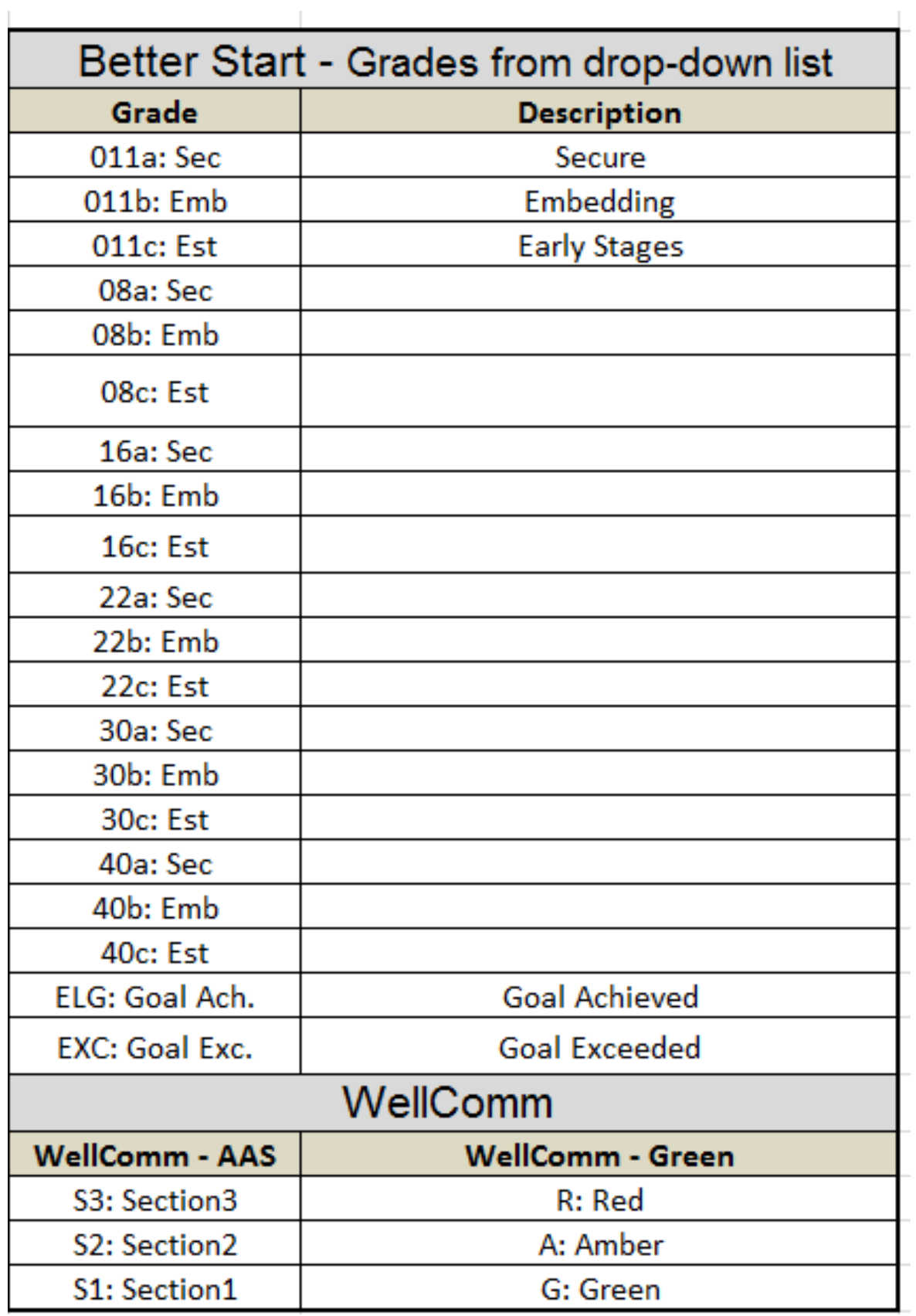